## How to Unlock & Update Your DIGITAL HEAT SIPHON FIRMWARE **5 Easy Steps!! - FOR REV 1 Boards Only**

**1.** DETERMINE YOUR HEAT SIPHON FIRMWARE VERSION NUMBER - TURN the POWER (circuit breaker) OFF then ON. You may need someone to help if breaker not within sight of the digital display. On restart you should see the following:

*Current Firmware Version number displayed*

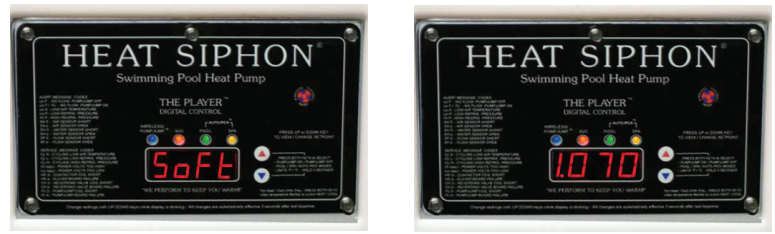

*The Heat Siphon reloads the software every time power is turned on. When power is applied to the Heat Siphon, the digital display will show, "Soft" then a number like "1.070". Remember this number to compare it to the number you will see at the conclusion of this procedure. If you miss it, just turn the power off and then back on again to see it. Once you know the software version, you can determine if you need to update it.*

*Remove Screws and tilt door forward* TURN POWER (circuit breaker) OFF and remove the 5 digital door screws. Tilt the door forward until you can access the "Update Key Port" on the right side of the circuit

board. A white plastic seal plug/may be in the port, if so, remove it.

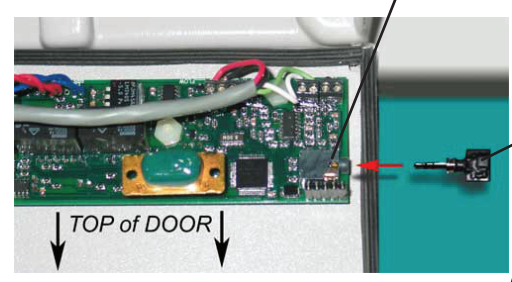

*Locate Update Key Port*

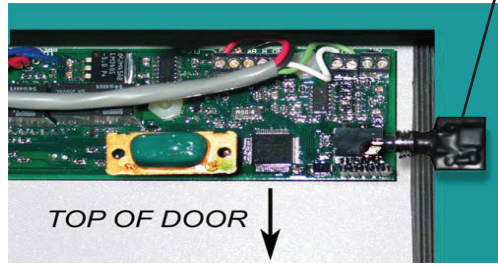

*Insert Update Key into Port & turn power on* 

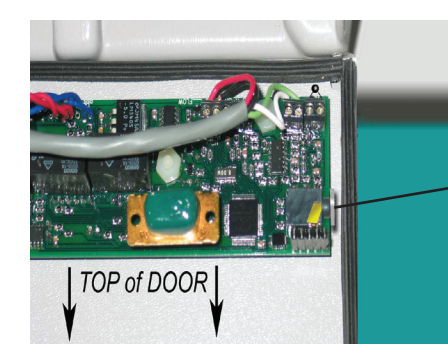

**• Now insert the key** marked "UNLOCK KEY - USE FIRST" into the "Update Key Port" as shown below. Make sure the key is all the way in the port.

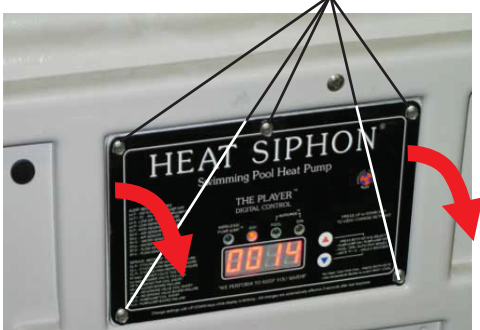

**4.** TURN POWER BACK ON. WAIT FOR THE PRO-GRESSION OF LIGHTS AS FOLLOWS - First - Blinking **BLUE** LED Second - Solid **YELLOW** LED

Third - Solid **GREEN** LED. DO NOT REMOVE KEY until solid **GREEN** LED is on.

**5.** Repeat steps 3 and 4 with the other normal update key sent to you. The **BLUE** LED will blink until the update is complete, then you will see on the display the new software version. Like this "Soft"-"1.080".

TURN POWER OFF. Remove the key, replace the white plastic seal plug in the port, reattach the panel using the 5 screws and you are done.